## パターンのエクスポート&インポート

株式会社 HAYAWAZA

本資料では、銀行・Excel のパターンのエクスポートについてご説明致します。

HAYAWAZA では、登録したパターンをエクスポートすることが可能です。このエクスポ ートを利用することで、違う事業所で登録したパターンをご利用頂くことが可能です。 パターンをエクスポートする方法は、以下の通りです。

(以下の例は、Excel パターンですが銀行パターンも同様の操作となります。) ※パターンをエクスポートとしても、パターンに紐付けた変換設定はエクスポートされま せん。変換設定は別にエクスポートする必要があります。

## 手順1:HAYAWAZA を起動して事業所を開き、パターンの設定一覧を表示

今回、「現金出納帳」のパターンをエクスポートします。

対象となる「現金出納帳」のパターンを選択すると「エクスポート」ボタンが有効になる ので、「エクスポート」ボタンをクリックします。

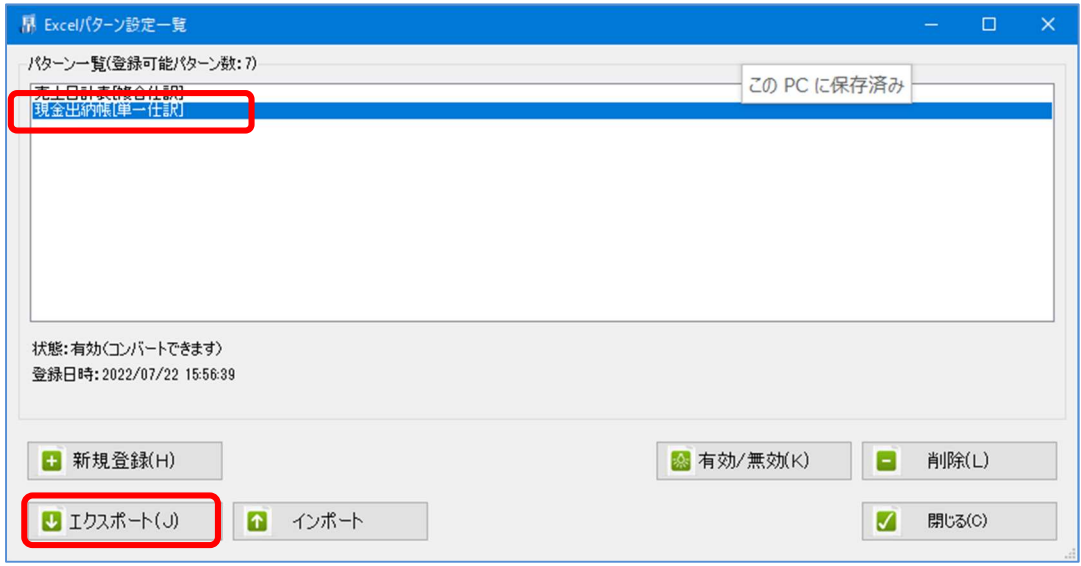

以下の保存先を指定する画面が表示されます。

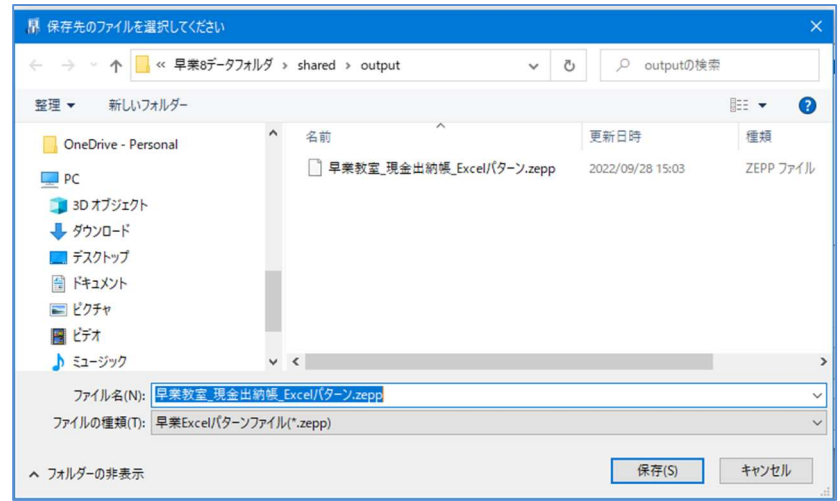

保存先を指定したら「保存」ボタンをクリックすると以下の画面が表示されます。

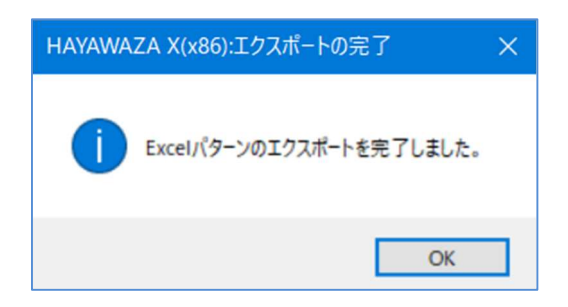

これでエクスポートの処理は完了です。

次は「パターンのインポート方法」です。インポートの手順は以下の通りです。

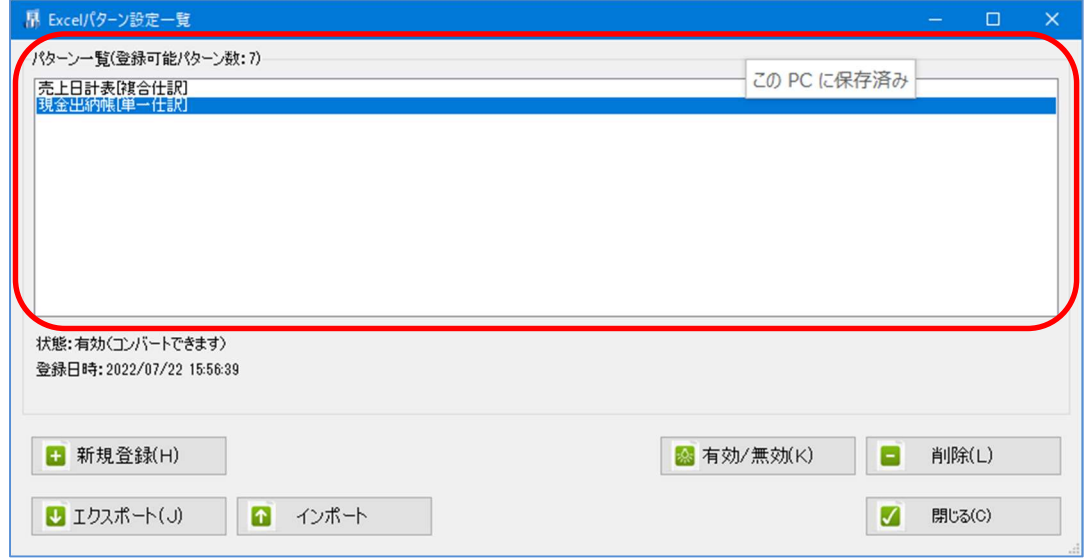

手順1:HAYAWAZA を起動して事業所を開き、パターンの設定一覧を表示

上記の画面の赤い一覧部分に保存されたパターンファイルをドロップします。ドロップす ると以下の画面が表示されます。

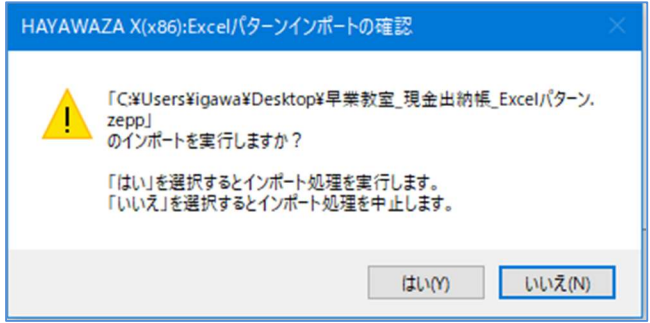

上記の画面で「はい」を選択するとパターンのインポートが開始され完了すると以下の画 面が表示されます。

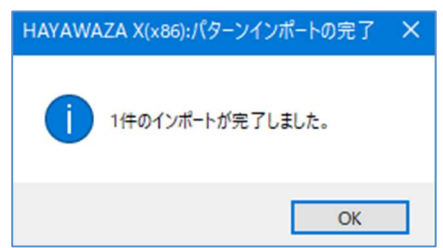

パターンの一覧画面に、インポートしたパターン名が表示されます。

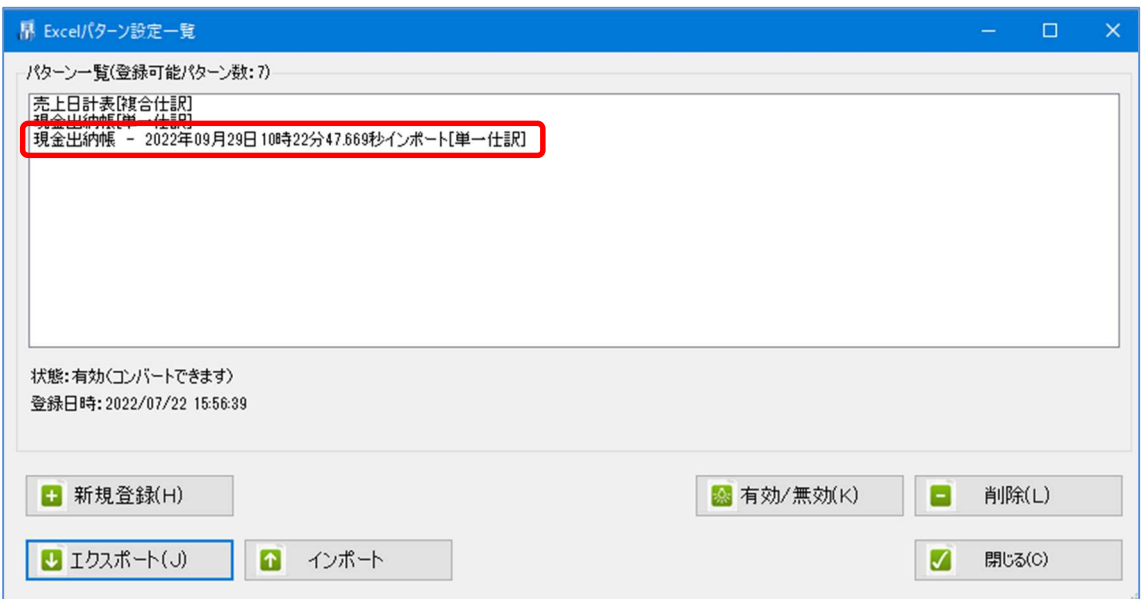

尚、インポートしたパターンの名称は、「元のパターン名」に「インポート日時」が付加さ れたものとなります。

これでインポートの処理は完了です。

尚、事業所間でパターンのインポートをする際には、以下の点にご注意下さい。

## 注意点:

勘定科目、補助科目、部門は、インポート処理時点で作成の確認を行います。

パターンのインポートは、勘定科目、補助科目、部門の名称も確認しながらインポートを 行います。よって、インポートを行う事業所にその科目が存在する場合は、その勘定科目、 補助科目、部門を利用してパターンをインポートしますが、もし存在しない場合は、イン ポート時に作成のダイアログを表示します。このダイアログで作成されなければインポー ト処理は中止されますので、ご注意下さい。